## **ИНСТРУКЦИЯ ПО РЕГИСТРАЦИИ В ЛИЧНОМ КАБИНЕТЕ АБИТУРИЕНТА БИП**

- 1. Зайти в раздел «Информация для абитуриентов» [http://bip-ip.by/abiturientu/informatsiya-dlya](http://bip-ip.by/abiturientu/informatsiya-dlya-abiturientov.php)[abiturientov.php](http://bip-ip.by/abiturientu/informatsiya-dlya-abiturientov.php) на сайте БИП
- 2. Перейти по ссылке «Личный кабинет абитуриента» <https://reg.bip-ip.by/login/index.php>
- 3. Нажать кнопку **СОЗДАТЬ УЧЕТНУЮ ЗАПИСЬ АБИТУРИЕНТА**

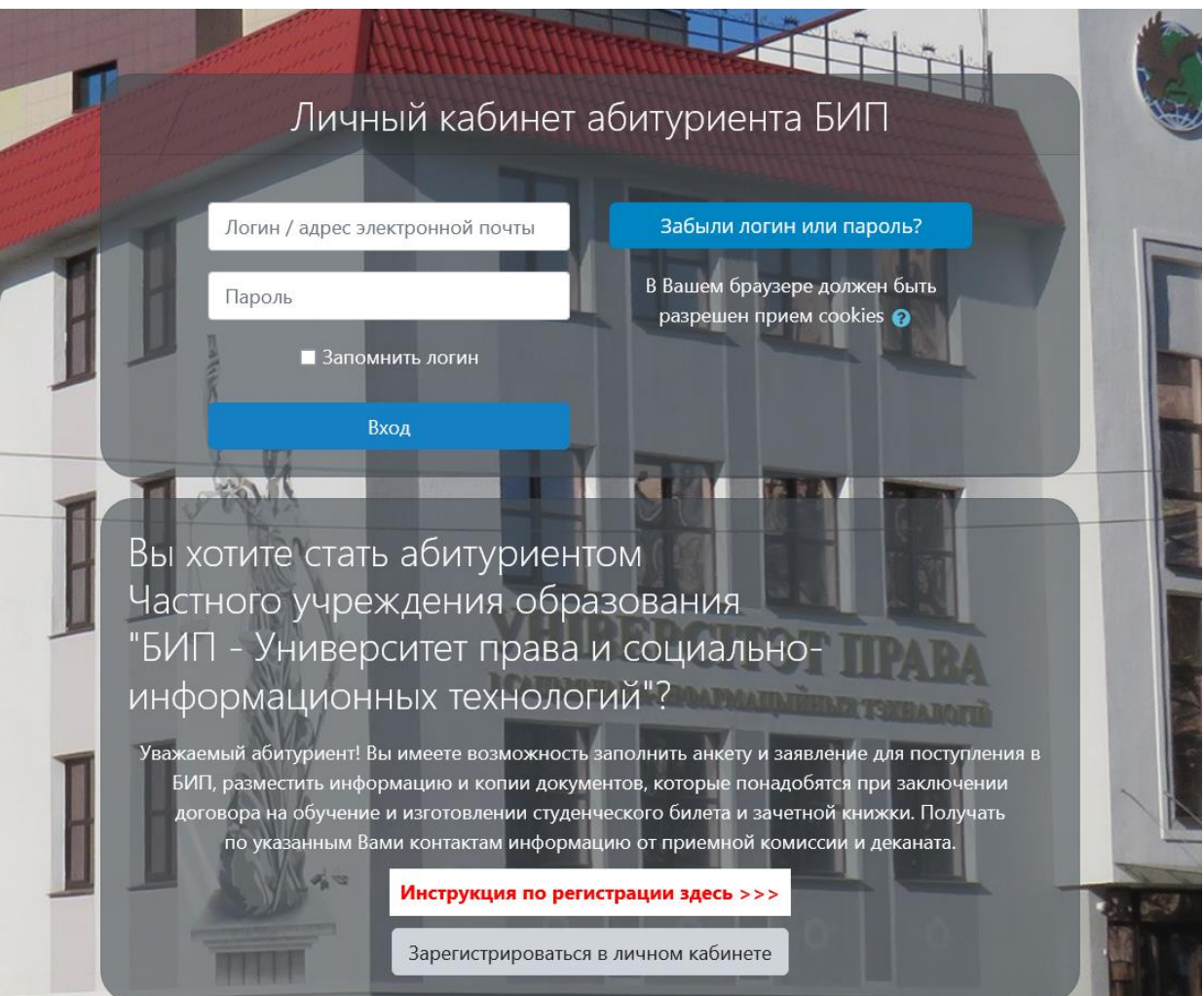

4. На следующей странице заполнить все поля анкеты. Нажать кнопку **ЗАРЕГИСТРИРОВАТЬСЯ**.

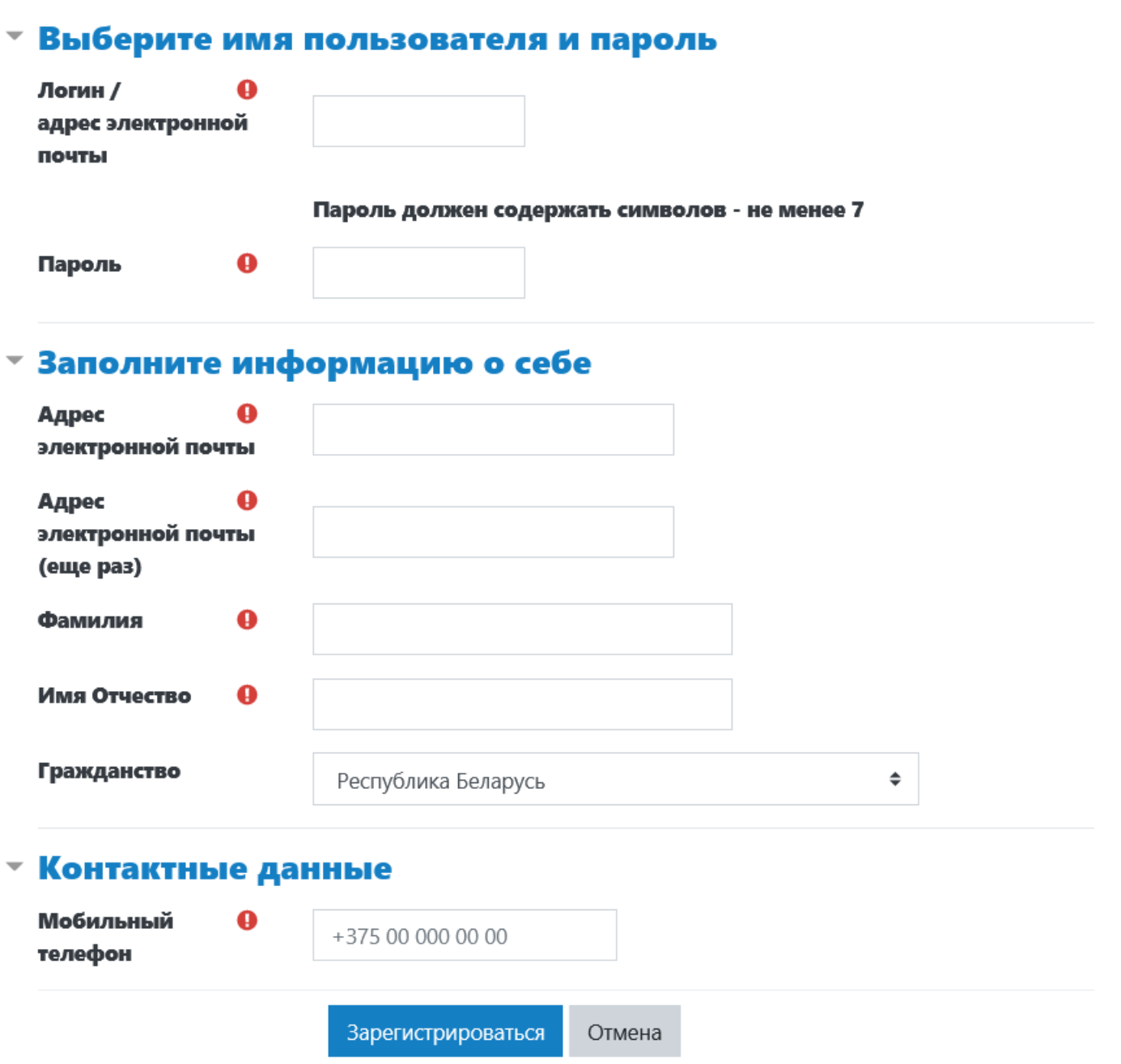

- 5. Откроется окно с подтверждением регистрации. Нажмите кнопку **ПРОДОЛЖИТЬ**. На указанный Вами e-mail придёт письмо с инструкцией для завершения регистрации. Для некоторых почтовых сервисов e-mail письмо с инструкцией может попасть в спам. Не забывайте проверять спам.
- 6. Получив письмо на свой e-mail, откройте его и следуйте инструкции. Если у Вас возникли проблемы с регистрацией, напишите администратору на адрес: sysdo.bipip.by@gmail.com или позвоните в техподдержку (+375 017) 3742282.
- 7. После перехода по ссылке в письме, откроется страница подтверждения. Нажмите кнопку **ПОДТВЕРДИТЬ**.
- 8. После нажатия кнопки откроется для заполнения анкета с контактными данными.
- 9. Заполните анкету и нажмите кнопку **СОХРАНИТЬ**.
- 10. Проверьте правильность сохранения Ваших данных, для чего полностью выйдите из личного кабинета и через некоторое время снова зайдите. Если при просмотре заявления обнаружите ошибки исправьте данные в режиме редактирования. При подаче Вами документов на поступление в институт ответственный сотрудник БИП проверит ваше Заявление и распечатает.

Вы можете распечатать заявление самостоятельно. Для этого войдите в личный кабинет абитуриента – перейдите по ссылке **ЗАЯВЛЕНИЕ** – нажмите кнопку **СКАЧАТЬ ДОКУМЕНТ**.